Stappenplan administrator maken van een facebook account.

1. Ga naar uw Facebook profiel.

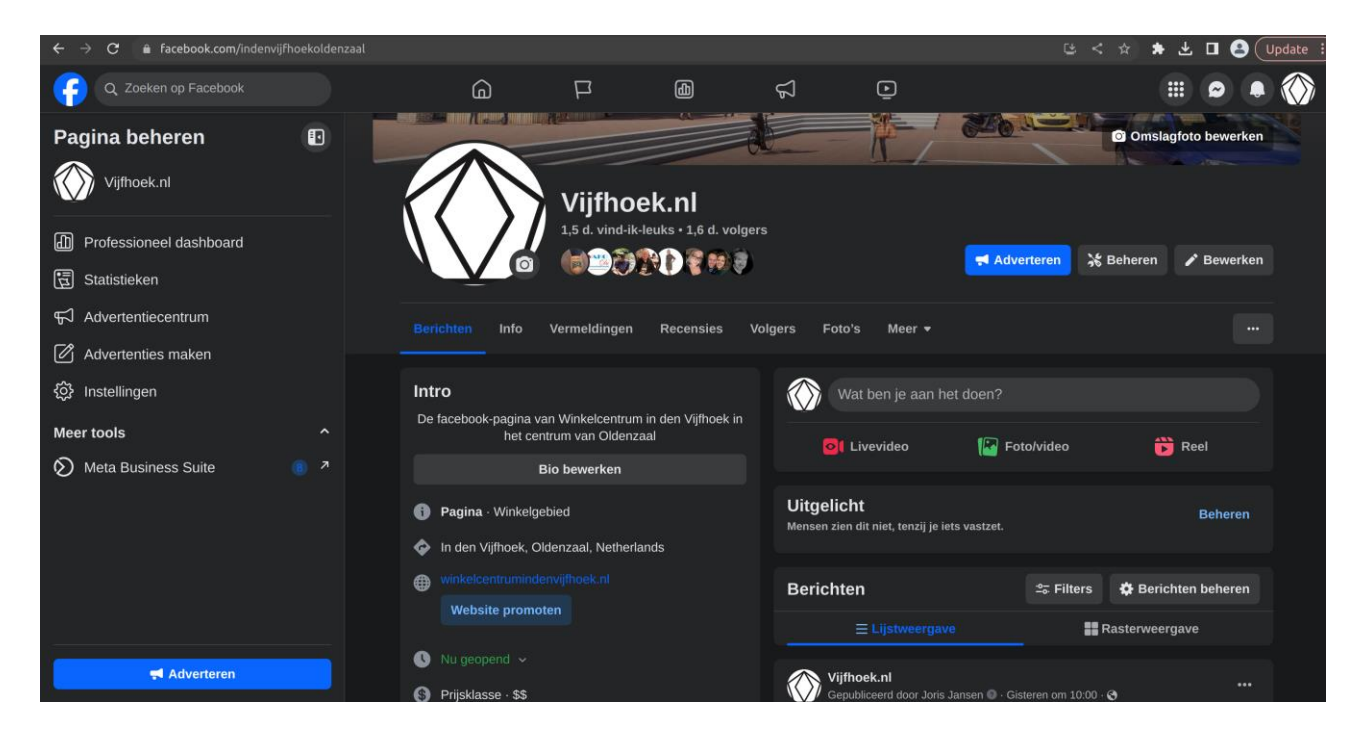

# Stap 2. Druk op beheren

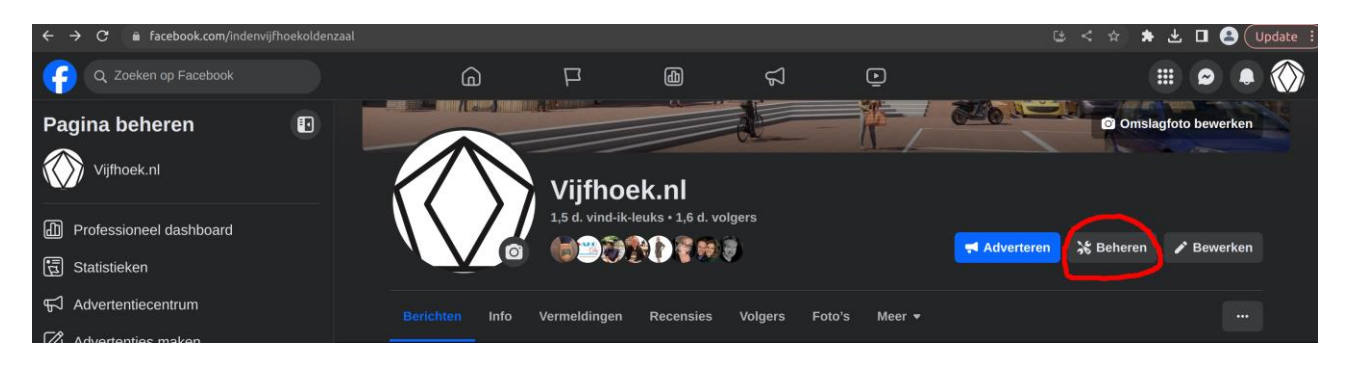

## Stap 3.

Aan de linker kant van het beeldscherm ziet u het Professioneel Dashboard Scroll naar beneden tot u Paginatoegang ziet. Dit staat onder je tools.

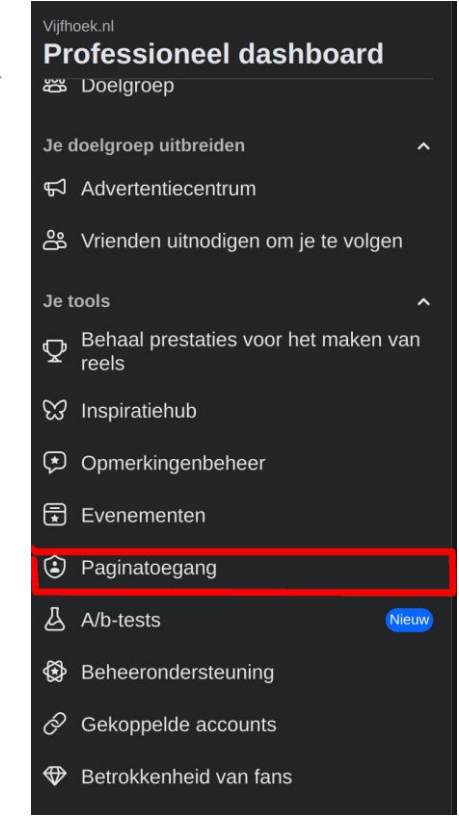

Stap 4. Aan de rechter kant ziet u een nieuwe gebruiker toevoegen.

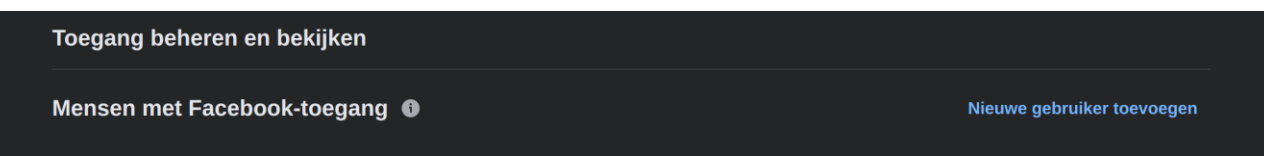

Stap 5.

Volg de stappen en zoek de persoon op facebook wie gekoppeld moet worden.

Dan als u hem of haar heeft geselecteerd druk dan op Deze persoon volledige controle geven. Dit zorgt ervoor dat er gepost kan worden.

Geef hem of haar toegang. Op de facebook van de persoon die toegevoegd is, ga naar het profiel van het bedrijf en daar zal je zien dat je een uitnodiging hebt gekregen voor het beheren van de pagina. Druk dan op accepteer.

## Nieuwe toevoegen

 $\times$ 

#### **Inhoud**

 $\leftarrow$ 

Maak, beheer of verwijder berichten, verhalen en meer als de pagina.

### **Chatberichten**

Stuur en beantwoord chatberichten namens de pagina.

#### **Community-activiteit**

Bekijk en reageer op opmerkingen, verwijder ongewenste opmerkingen en rapporteer activiteit.

### **Advertenties**

Maak, beheer en verwijder advertenties voor de pagina.

#### **Statistieken**

Bekijk de prestaties van de pagina, de inhoud en de advertenties.

# A

# Deze persoon volledige controle geven

ledereen met volledige controle kan anderen toegang geven, iedereen (waaronder jou) van de pagina verwijderen of de pagina zelf verwijderen

**Toegang geven**